### **Osad**

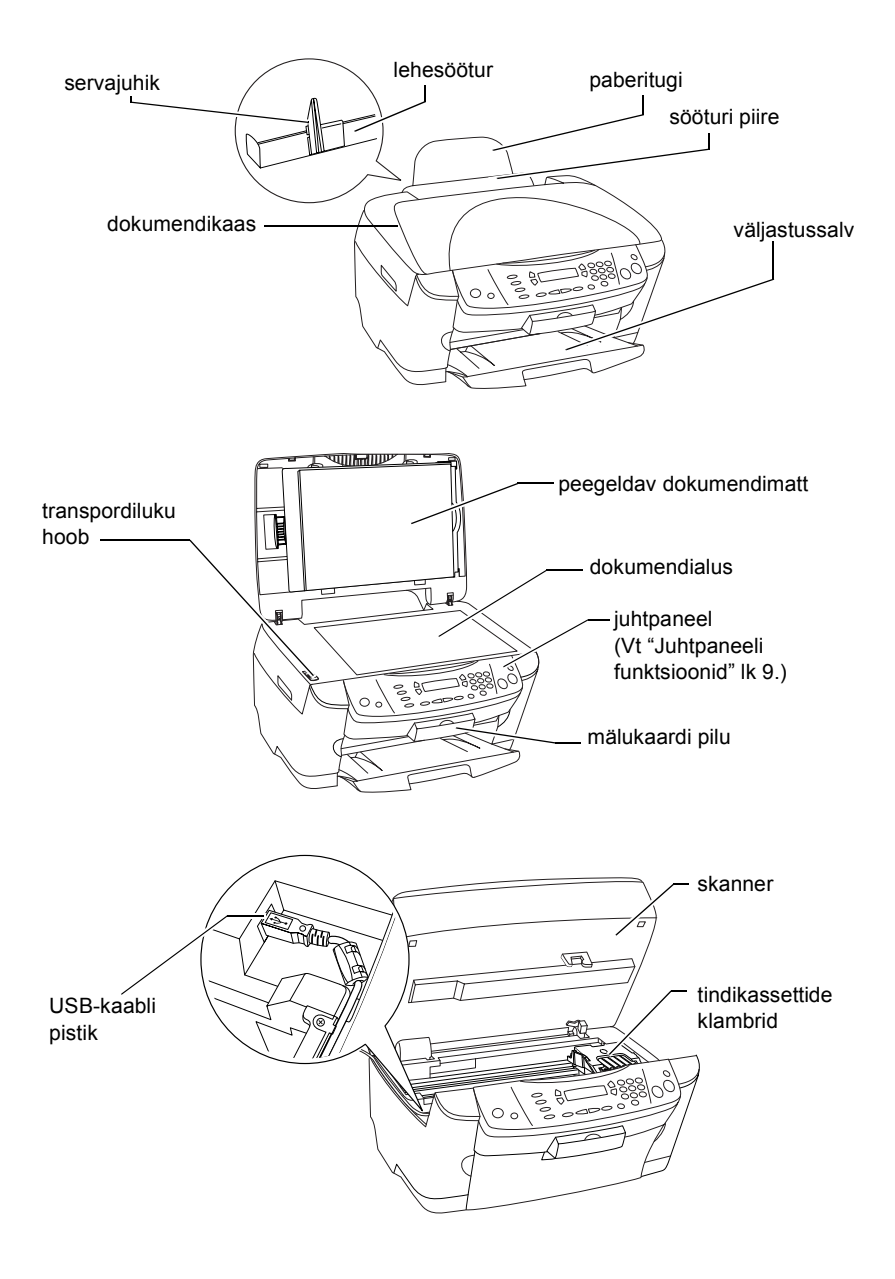

# **FPSON STYLLIS... PHOTO RX500**

### Kõik ühes seade

Autoriõigus kaitstud. Ühtki käesoleva trükise osa ei tohi paljundada, salvestada otsingusüsteemis ega edastada üheski vormis ega ühelgi viisil elektrooniliselt, mehaaniliselt, fotokopeerimise, salvestamise ega muul teel ilma firma SEIKO EPSON CORPORATION eelneva kirjaliku loata. Siin esitatud teave on mõeldud kasutamiseks ainult selle tootega. EPSON ei vastuta selle teabe kasutamise eest muude printerite suhtes.

SEIKO EPSON CORPORATION ega selle sidusettevõtted ei vastuta käesoleva toote ostja ega kolmandate isikute ees ostjal või kolmandatel isikutel käesoleva tootega juhtunud õnnetuse, selle väära kasutamise või kuritarvitamise või loata muudatuste või remondi ega (välja arvatud USAs) firma SEIKO EPSON CORPORATION kasutus- ja hooldusjuhiste täpselt mittejärgimise tagajärjel tekkinud kahju või kulude eest.

SEIKO EPSON CORPORATION ei vastuta kahjude ega probleemide eest, mis tulenevad lisaseadmete või kulumaterjalide kasutamisest, mida SEIKO EPSON CORPORATION ei ole tunnistanud EPSONI originaaltoodeteks ega EPSONI poolt heakskiidetud toodeteks.

SEIKO EPSON CORPORATION ei vastuta elektromagnetilisest interferentsist põhjustatud kahjude eest, mis tulenevad liidesekaablite kasutamisest, mida SEIKO EPSON CORPORATION ei ole tunnistanud EPSONI poolt heakskiidetud toodeteks.

EPSON® on firma SEIKO EPSON CORPORATION registreeritud kaubamärk ja EPSON Stylus™ selle kaubamärk.

Autoriõigus 2001 SEIKO EPSON CORPORATION. Autoriõigus kaitstud. PRINT Image Matching™ on firma SEIKO EPSON CORPORATION kaubamärk. Logo PRINT Image Matching on firma SEIKO EPSON CORPORATION kaubamärk.

Autoriõigus 2002 SEIKO EPSON CORPORATION. Autoriõigus kaitstud. USB DIRECT-PRINT on firma SEIKO EPSON CORPORATION kaubamärk. Logo USB DIRECT-PRINT on firma SEIKO EPSON CORPORATION kaubamärk.

Microsoft® ja Windows® on firma Microsoft Corporation registreeritud kaubamärgid.

Apple® ja Macintosh® on firma Apple Computer, Inc. registreeritud kaubamärgid.

DPOF™ on CANON INC., Eastman Kodak Company, Fuji Photo Film Co., Ltd. ja Matsushita Electric Industrial Co., Ltd kaubamärk.

SD™ on kaubamärk.

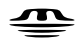

Memory Stick, MEMORY STICK , Memory Stick PRO ja MEMORY STICK PRO on firma Sony Corporation kaubamärgid.

xD-Picture Card™ on Fuji Photo Film Co., Ltd kaubamärk.

**Üldine märkus:** Muid tootenimesid on siin kasutatud ainult tuvastamise otstarbel ning need võivad olla oma omanike kaubamärgid. EPSON ei pretendeeri õigustele nende märkide suhtes.

Autoriõigus © 2003 SEIKO EPSON CORPORATION, Nagano, Jaapan.

### Tutvustav juhend

# *Sisukord*

### *[Ohutusalased juhised](#page-4-0)*

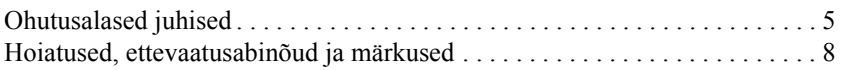

### *[Juhtpaneeli kasutamine](#page-8-1)*

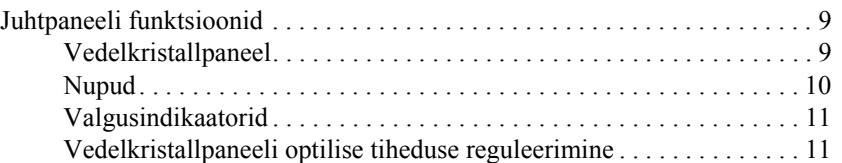

### *[Kopeerimine](#page-12-0)*

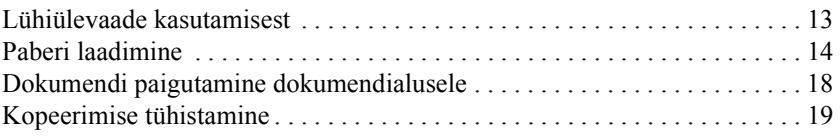

### *[Printimine otse mälukaardilt](#page-19-0)*

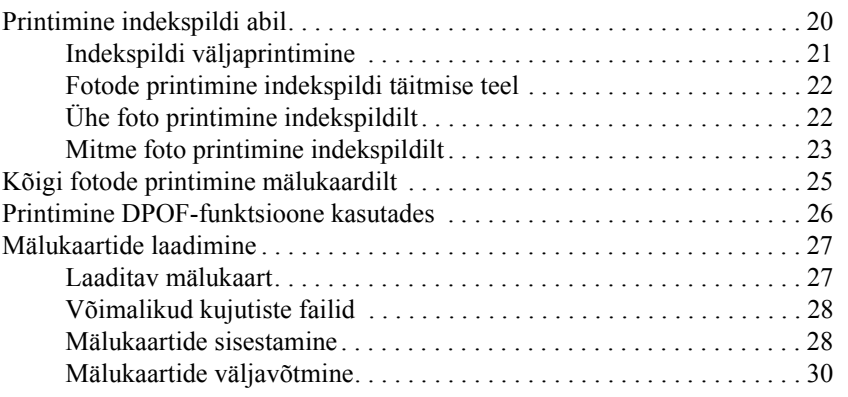

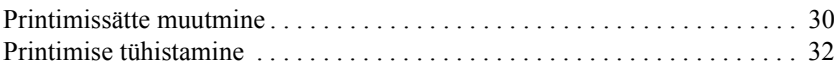

### *[Skaneerimine vedelkristallpaneeli ja nuppude abil](#page-32-0)*

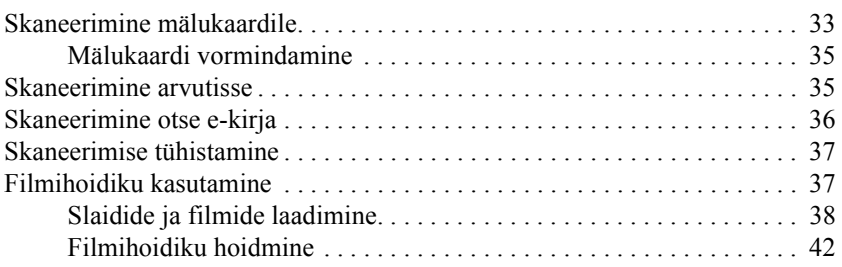

### *[Tindikassettide vahetamine](#page-43-0)*

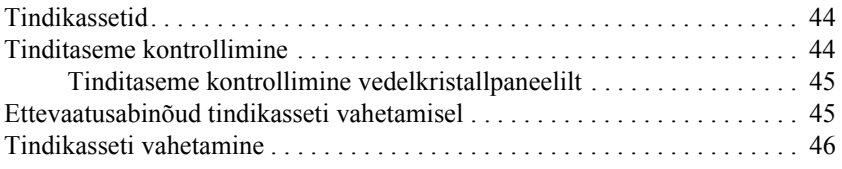

# <span id="page-4-0"></span>*Ohutusalased juhised*

### <span id="page-4-1"></span>*Ohutusalased juhised*

Seadme ülesseadmisel ja kasutamisel lugege läbi kõik käesolevas lõigus antud juhised.

### *Seadme paigutamisel*

- ❏ Vältige kiirete temperatuuri ja õhuniiskuse muutustega kohti. Hoidke seade eemal ka otsesest päikesevalgusest ning tugevatest valgus- ja soojusallikatest.
- ❏ Vältige tolmuseid ja löögi- ning vibratsiooniohtlikke kohti.
- ❏ Jätke seadme ümber piisavalt ruumi ventilatsiooniks.
- ❏ Paigutage seade seinakontakti lähedale, et seadet saaks kergesti ühendada ja välja võtta.
- ❏ Paigutage seade tasasele kindlale pinnale, mis on igas suunas seadme põhjast laiem. Kui paigutate seadme seina äärde, jätke seadme tagakülje ja seina vahele üle 10 cm ruumi. Kaldasendis seade korralikult ei tööta.
- ❏ Seadme hoidmisel ja transportimisel ärge seda kallutage, ärge asetage seda külili ega alaspidi; sellisel juhul võib tinti kassetist välja lekkida.

### *Toiteallika valimisel*

- ❏ Kasutage ainult seda tüüpi toiteallikat, nagu on seadme tagaküljel olevale sildile märgitud.
- ❏ Kasutage ainult seadmega kaasas olevat toitekaablit. Muu kaabli kasutamine võib põhjustada tuleohtu või elektrilöögi ohtu.
- ❏ Seadme toitekaabel on mõeldud kasutamiseks ainult selle seadmega. Muu seadmega kasutamine võib põhjustada tuleohtu või elektrilöögi ohtu.
- ❏ Veenduge, et teie vahelduvvoolu toitekaabel vastaks kohalikele kehtivatele ohutusnormidele.
- ❏ Ärge kasutage vigastatud ega narmendavat toitekaablit.
- ❏ Kui kasutate seadmega pikendusjuhet, veenduge, et pikendusjuhtmega ühendatud seadmete kogu voolutugevus ei ületaks pikendusjuhtme voolutugevust. Samuti veenduge, et seinakontakti ühendatud seadmete kogu voolutugevus ei ületaks seinakontakti voolutugevust.
- ❏ Kui kavatsete kasutada seadet Saksamaal, peab hoone paigaldis peab olema kaitstud 10 või 16 A kaitsmega, et seade oleks piisavalt kaitstud lühiühenduste ja liigvoolu eest.

### *Mälukaardi kasutamisel*

- ❏ Ärge võtke mälukaarti välja ega lülitage seadet välja sel ajal, kui arvuti ja mälukaart omavahel andmeid vahetavad (kui mälukaardi valgusindikaator vilgub).
- ❏ Mälukaardi kasutusviis sõltub kaardi tüübist. Vt kindlasti lähemalt mälukaardi pakendis sisalduvast dokumentatsioonist.
- ❏ Kasutage ainult seadmega ühilduvaid mälukaarte. Vt ["Laaditav](#page-26-2)  [mälukaart" lk 27](#page-26-2).

### <span id="page-6-0"></span>*Tindikassettide käsitsemisel*

- ❏ Jälgige, et te ei murraks tindikasseti väljavõtmisel pakendist selle küljel olevaid haake.
- ❏ Hoidke tindikassetti laste käeulatusest eemal. Ärge laske lastel seda käsitseda ega tinti juua.
- ❏ Olge ettevaatlik kasutatud tindikassettide käsitsemisel, sest tindiväljastusava ümbruses võib olla tindijääke. Kui tinti satub nahale, peske nahapiirkonda põhjalikult seebi ja veega. Kui tinti satub silma, loputage silmi kohe veega. Kui ebamugavustunne või nägemisprobleemid püsivad ka pärast põhjalikku loputamist, pöörduge kohe arsti poole.
- ❏ Ärge puudutage kasseti küljel olevat rohelist kiipi. Sellega võite tindikassetti kahjustada.

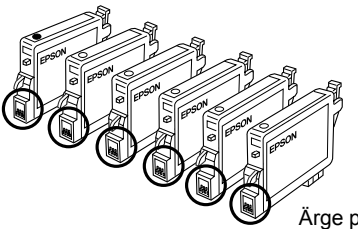

Ärge puudutage ringiga ümbritsetud os

❏ Ärge eemaldage ega rebige kassetil olevat silti; muidu võib tinti lekkida.

### *Seadme kasutamisel*

- ❏ Ärge pange kätt seadmesse ega puudutage tindikassette printimise ajal.
- ❏ Ärge ummistage ega katke kinni seadme avasid.
- ❏ Ärge püüdke seadet ise teenindada.
- ❏ Järgmistel juhtudel võtke seade seinakontaktist välja ja andke teenindamiseks kvalifitseeritud teenindustöötajale: Toitekaabel või pistik on vigastatud; seadmesse on sattunud vedelikku; seade on maha kukkunud või on selle kaas vigastatud; seade ei tööta normaalselt või on selle tööomadused selgelt muutunud.
- ❏ Ärge pistke esemeid seadme piludesse.
- ❏ Ärge valage seadmele vedelikku.
- ❏ Ärge jätke seadet seisma paigaldamata tindikassettidega. Kui tindikassetid on pikemat aega paigaldamata, kuivab trükipea düüsi jäänud tint ära ja seade ei saa enam printida.

### *Vedelkristallpaneeli kasutamisel*

- ❏ Kasutage näidiku puhastamiseks ainult kuiva, puhast lappi. Ärge kasutage vedelaid ega keemilisi puhastusvahendeid.
- ❏ Kui seadme näidik on vigastatud, pöörduge seadme müüja poole.
- ❏ Kui vedelkristallpaneelist lekib vedelkristalli lahust ja seda satub kätele, peske käsi hoolikalt seebi ja veega; kui vedelkristallilahust satub silma, loputage silmi kohe veega. Kui ebamugavustunne ja nägemisprobleemid püsivad ka pärast põhjalikku loputamist, pöörduge kohe arsti poole.

## <span id="page-7-0"></span>*Hoiatused, ettevaatusabinõud ja märkused*

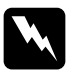

w *Hoiatusi tuleb hoolikalt järgida, et vältida kehavigastusi.*

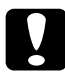

c*Ettevaatusabinõusid tuleb järgida seadme vigastamise vältimiseks.*

#### *Märkused*

*sisaldavad tähtsat teavet ja kasulikke nõuandeid printeri kasutamise kohta.*

# <span id="page-8-1"></span>*Juhtpaneeli kasutamine*

## <span id="page-8-2"></span><span id="page-8-0"></span>*Juhtpaneeli funktsioonid*

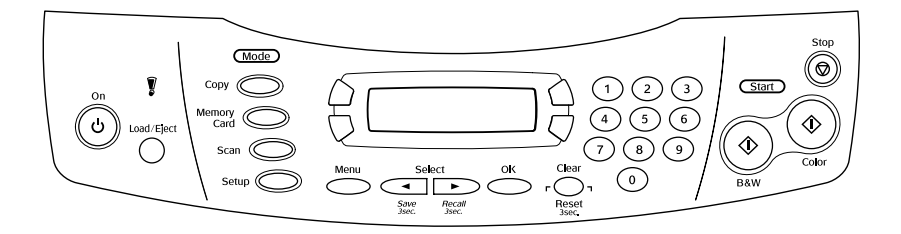

### <span id="page-8-3"></span>*Vedelkristallpaneel*

Vedelkristallpaneelil näidatakse seadme seisundit ja selle abil saab valida mitmesuguseid sätteid. Vedelkristallpaneeli vasakus ülemises nurgas näidatakse nupu A vajutamise tulemust ja paremas ülemises nurgas nupu B vajutamise tulemust. Vasakus alumises nurgas nupu C vajutamise tulemust ja paremas alumises nurgas nupu D vajutamise tulemust. Seadme sisselülitamisel läheb seade režiimi, mis oli valitud seadme väljalülitamisel. Allpool on näidatud seadme seisund režiimis Copy Mode (Kopeerimisrežiim).

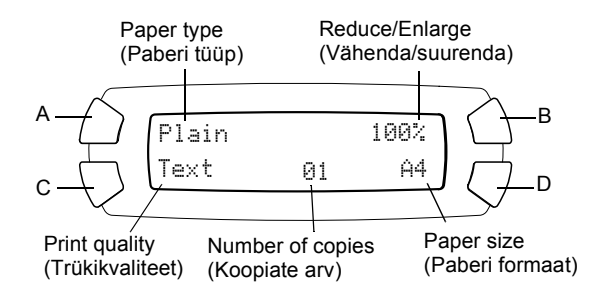

Vedelkristallpaneelilt saab kontrollida ka veateateid. Lähemalt veateadete kohta vt *Basic Operation Guide.* (Põhijuhend).

### <span id="page-9-0"></span>*Nupud*

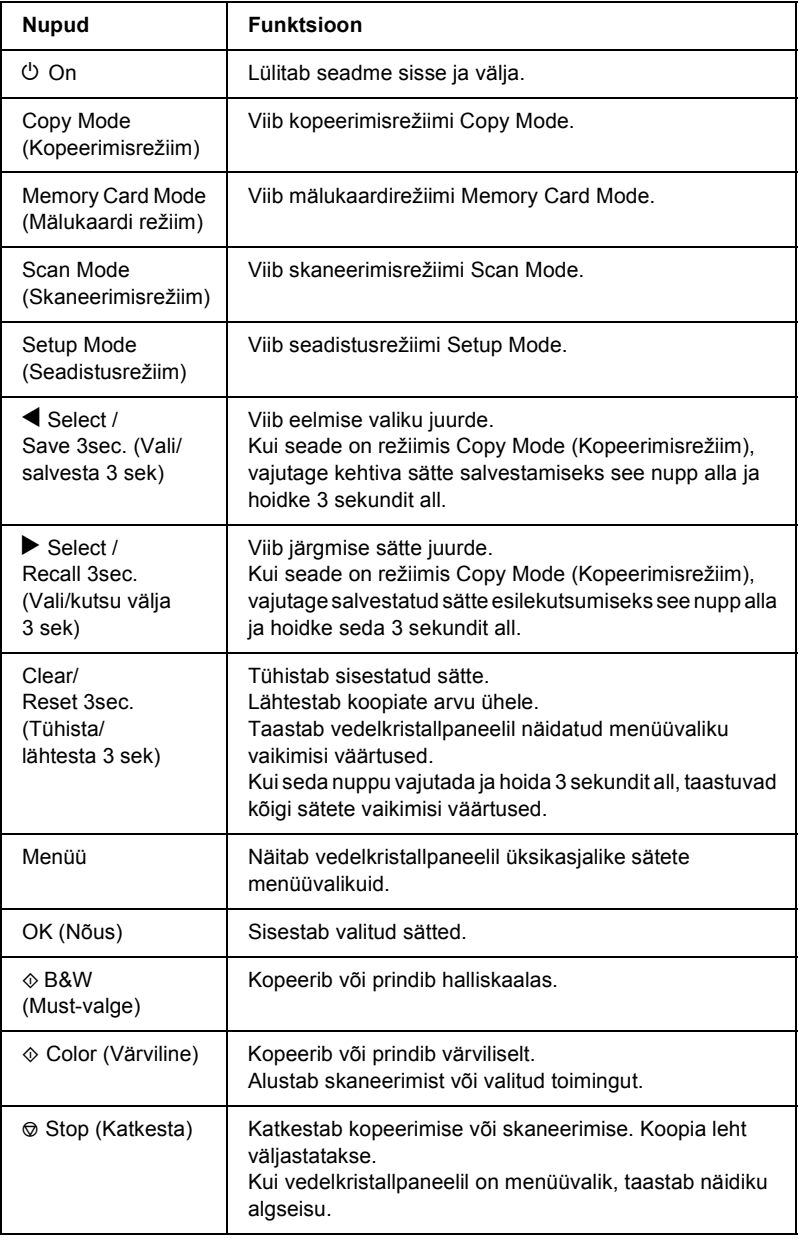

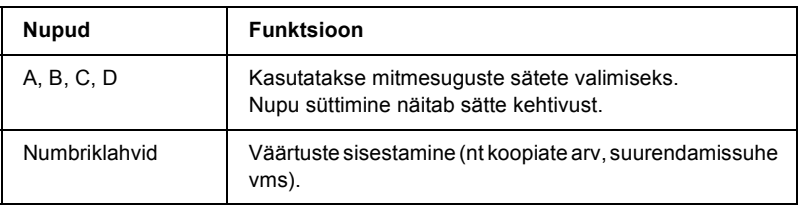

### <span id="page-10-0"></span>*Valgusindikaatorid*

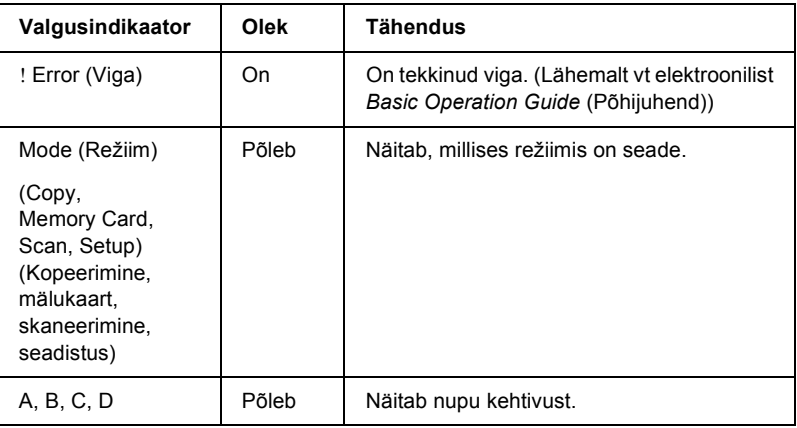

### <span id="page-10-1"></span>*Vedelkristallpaneeli optilise tiheduse reguleerimine*

Vedelkristallpaneeli optilist tihedust saab reguleerida järgmiselt.

- 1. Vajutage seadme sisselülitamiseks nuppu  $\circ$  On.
- 2. Vajutage režiimi Setup Mode (Seadistusrežiim) sisenemiseks nuppu Setup Mode (Seadistusrežiim).

3. Vajutage korduvalt nuppu A või  $\blacktriangleleft\blacktriangleright$  Select (Vali), kuni vedelkristallpaneelile ilmub 7.LCD Contrast (7. Vedelkristallpaneeli kontrastsus), ja vajutage nuppu  $\Phi$  Color (Värviline). Vedelkristallpaneel on näidatud allpool.

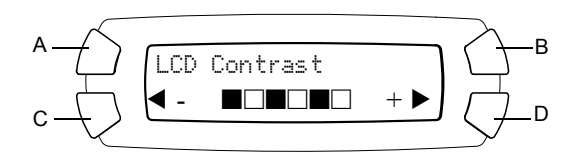

- 4. Reguleerige vedelkristallpaneeli optilist tihedust. vajutage nuppu C, et muuta paneeli heledamaks, või nuppu D, et seda tumedamaks muuta.
- 5. Kui reguleerimine on lõppenud, vajutage nuppu OK (Nõus).

# <span id="page-12-0"></span>*Kopeerimine*

Selles lõigus kirjeldatakse kopeerimist juhtpaneeli abil. Kopeerimise kohta arvuti kaudu vt *"Reference Guide"* (Teatmik).

#### *Märkus:*

*Kui kopeerite juhtpaneeli funktsioone kasutades, võib väljatrükile tekkida ristviirutus. Ristviirutuse kaotamiseks muutke vähenda/suurenda suhet või algdokumendi asendit.*

### <span id="page-12-1"></span>*Lühiülevaade kasutamisest*

Järgmistes juhistes on näitlikult selgitatud kopeerimist režiimis Copy Mode (Kopeerimisrežiim).

- 1. Vajutage seadme sisselülitamiseks nuppu  $\circ$  On.
- 2. Vajutage režiimi Copy Mode (Kopeerimisrežiim) sisenemiseks nuppu Copy Mode (Kopeerimisrežiim). Vedelkristallpaneelile ilmuvad kehtivad kopeerimissätted, nagu allpool näidatud.

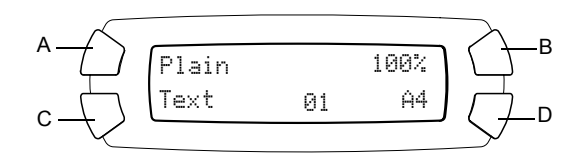

3. Laadige paber sisse (vt ["Paberi laadimine" lk 14](#page-13-0)) ja asetage algdokument alusele (vt ["Dokumendi paigutamine dokumendialusele"](#page-17-0)  [lk 18](#page-17-0)).

4. Vajaduse korral võite koopia vormingut muuta (vt elektroonilist juhendit *Basic Operation Guide* (Põhijuhend)).

### *Märkus:*

*Muutke koopia vormingut kindlasti enne, kui muudate kopeerimissätteid, sest koopia vormingu muutmisel taastuvad kõigi kopeerimissätete (paberi tüüp, trükikvaliteet, koopiate arv, paberi formaat) vaikimisi väärtused.*

- 5. Kopeerimissätete muutmiseks vajaduse korral vajutage valgustusega nuppe. (Nupu süttimine näitab sätte kehtivust.) Iga sätte muutmise kohta vt elektroonilist *Basic Operation Guide* (Põhijuhend).
- 6. Värvikoopiate tegemiseks vajutage nuppu  $\otimes$  Color (Värviline) ja halliskaalas kopeerimiseks nuppu  $\Diamond$  B&W (Must-valge).

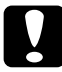

c*Ettevaatust: Ärge avage skannerit skaneerimise või kopeerimise ajal; sellega võite seadet kahjustada.*

### *Märkus:*

- ❏ *Ärge tõmmake koopiat välja.*
- ❏ *Koopia kujutis ei tarvitse olla täpselt sama suurusega kui originaal.*
- ❏ *Kui kopeerimise ajal ilmub vedelkristallpaneelile teade, et tinti on vähe, võite jätkata kopeerimist kuni tindi lõppemiseni või katkestada kopeerimise tindikasseti vahetamiseks.*

## <span id="page-13-1"></span><span id="page-13-0"></span>*Paberi laadimine*

#### *Märkus:*

- ❏ *Printimistulemus sõltub kasutatava paberi tüübist. Parima kvaliteedi saavutamiseks kasutage sobivat paberit.*
- ❏ *Ümbrikule printimise kohta vt "Reference Guide" (Teatmik).*
- ❏ *Jätke seadme ette piisavalt ruumi, et paber saaks täielikult väljuda.*

1. Avage väljastussalv.

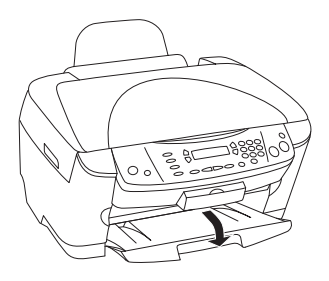

2. Hoides selle lukustussakki all, nihutage vasakut servajuhikut väljapoole, et kahe servajuhiku vahe oleks laaditavast paberist veidi laiem.

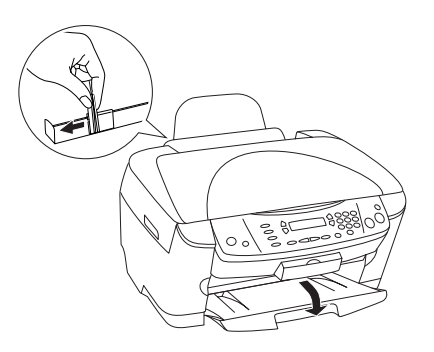

3. Tõmmake sööturi piiret enda poole.

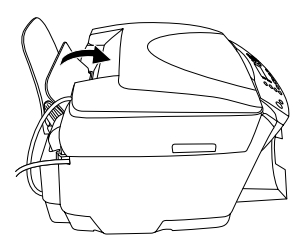

4. Lehvitage paberipakk hästi läbi ja koputage seda servade ühtlustamiseks tasasel pinnal.

5. Laadige paberipakk prinditav külg ülal lehesööturisse, vastu sööturi piirde juhikut.

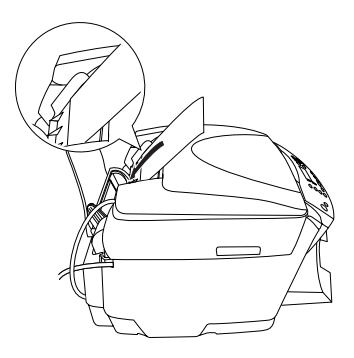

6. Toetage paberipakk vastu paberituge.

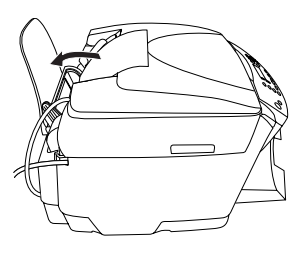

### *Märkus:*

- ❏ *Laadige paber sööturisse alati lühem külg eespool.*
- ❏ *Kontrollige, et paberipakk jääks servajuhiku siseküljel oleva noolemärgi alla.*
- 7. Seadke sööturi piire tagasi.

#### *Märkus:*

❏ *Laadige alati paber sisse enne printimise alustamist.*

❏ *Laaditav kogus sõltub paberitüübist.*

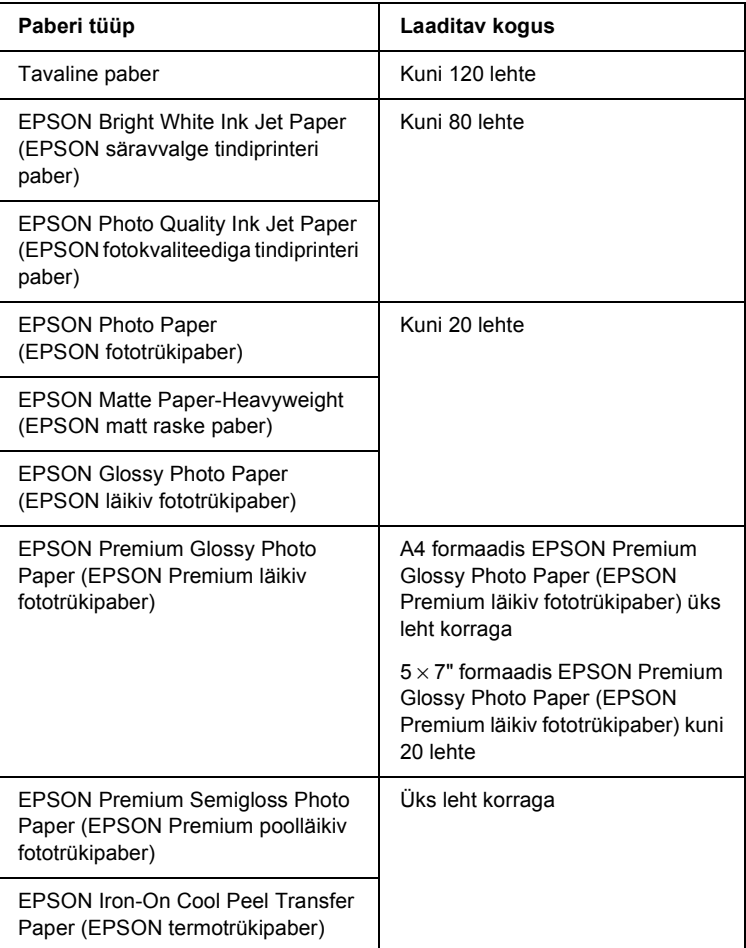

## <span id="page-17-1"></span><span id="page-17-0"></span>*Dokumendi paigutamine dokumendialusele*

#### *Märkus:*

*Hoidke dokumendialus puhas.*

1. Avage dokumendikaas. Asetage algdokument alaspidi dokumendialusele. Kontrollige, et dokument oleks õigesti joondatud.

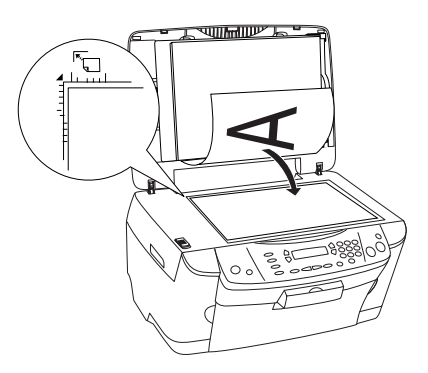

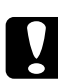

c*Ettevaatust: Ärge avage dokumendikaant üle selle lõppasendi.*

#### *Märkus:*

- ❏ *Kontrollige, et dokument oleks tihedalt vastu klaaspinda; muidu jääb kujutis fookusest välja.*
- ❏ *Piirkond kuni 2,5 mm dokumendialuse klaasi servast jääb skaneerimata.*

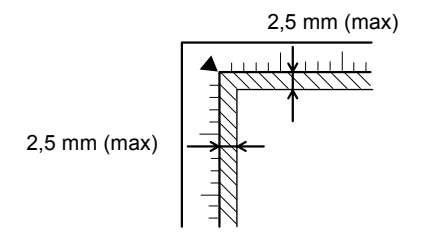

- 2. Kontrollige, et peegeldav dokumendimatt oleks dokumendikaane küljes.
- 3. Sulgege dokumendikaas ettevaatlikult, et dokument ei liiguks.

### *Märkus:*

- ❏ *Dokumendi õigeks skaneerimiseks sulgege dokumendikaas, et väline valgus ei segaks.*
- ❏ *Ärge jätke fotosid pikemaks ajaks dokumendialusele. Need võivad dokumendialuse klaasi külge kleepuda.*
- ❏ *Ärge asetage seadme peale raskeid esemeid.*

### <span id="page-18-0"></span>*Kopeerimise tühistamine*

Kopeerimise tühistamiseks vajutage nuppu  $\odot$  Stop (Katkesta).

### *Ärge:*

*Ärge tõmmake koopiat välja. Koopia väljub väljastussalve automaatselt.*

# <span id="page-19-0"></span>*Printimine otse mälukaardilt*

See seade võimaldab printida fotosid otse mälukaardilt, arvutit kasutamata. Arvutist printimise kohta vt *"Reference Guide"* (Teatmik).

#### *Märkus:*

- ❏ *Enne suurte tööde printimist proovige trükikvaliteedi kontrollimiseks üks leht välja printida.*
- ❏ *Otse mälukaardilt printimisel soovitame USB-kaabli välja võtta; kui USB-kaabel on otse mälukaardilt printimise ajal ühendatud, võib printimisele rohkem aega kuluda.*

## <span id="page-19-1"></span>*Printimine indekspildi abil*

Indekspildi abil on otse mälukaardilt lihtne ja mugav printida. Indekspildil näidatakse mälukaardile salvestatud fotod pisipiltidena.

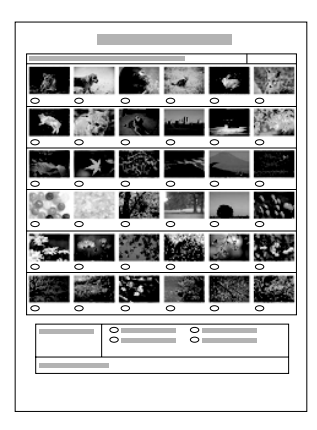

### <span id="page-20-0"></span>*Indekspildi väljaprintimine*

- 1. Laadige mälukaart sisse (vt ["Mälukaartide laadimine" lk 27](#page-26-0)).
- 2. Vajutage mälukaardi režiimi Memory Card Mode sisenemiseks nuppu Memory Card Mode (Mälukaardi režiim).

#### *Märkus:*

*Kui vedelkristallpaneelile ilmub teade* No memory card. Operation Canceled. *(Mälukaarti ei ole. Toiming tühistatud), laadige mälukaart õigesti sisse, enne kui jätkate järgmise sammuga.*

- 3. Kui vedelkristallpaneelile ei ilmu valikut 1.Print Index (1. Prindi indekspilt), vajutage korduvalt nuppu A või  $\blacklozenge$  Select (Vali), kuni see ilmub, ja vajutage siis nuppu D või OK (Nõus).
- 4. Laadige sisse A4 paber (vt ["Paberi laadimine" lk 14](#page-13-1)).

### *Märkus:*

- ❏ *Indekspilti saab printida ainult A4 paberile.*
- ❏ *Korraga saab printida ainult ühe indekspildi ja vormingut ei saa valida.*
- ❏ *Indekspilt võib olla mitme lehekülje pikkune, sõltuvalt mälukaardil olevate fotode arvust.*
- 5. Indekspildi printimise alustamiseks vajutage nuppu  $\Phi$  Color (Värviline).

### <span id="page-21-0"></span>*Fotode printimine indekspildi täitmise teel*

- 1. Printige indekspilt välja (vt ["Indekspildi väljaprintimine" lk 21](#page-20-0)).
- 2. Täitke indekspildil musta pliiatsiga ringid fotode all, mida soovite printida, ja märkige paberi tüüp.

Vt näiteid allpool.

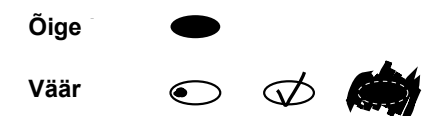

#### *Märkus:*

*Täitke indekspilt õigesti ära. Sätteid ei saa juhtpaneelilt muuta.*

- 3. Laadige sisse paber, mille indekspildilt valisite.
- 4. Kui vedelkristallpaneelile ei ilmu valik 2.Scan Index (2. Skaneeri indekspilt), vajutage korduvalt nuppu A või  $\blacktriangleleft\blacktriangleright$  Select (Vali), kuni see ilmub, ja vajutage siis nuppu D või OK (Nõus).
- 5. Asetage indekspilt alaspidi dokumendialusele, ülemine serv vastu dokumendilaua vasakut esiserva (vt ["Dokumendi paigutamine](#page-17-1)  [dokumendialusele" lk 18](#page-17-1)).
- 6. Printimise alustamiseks vajutage nuppu  $\otimes$  Color (Värviline).
- 7. Kui printimine on lõppenud, võtke mälukaart välja (vt ["Mälukaartide](#page-29-0)  [väljavõtmine" lk 30\)](#page-29-0).

### <span id="page-21-1"></span>*Ühe foto printimine indekspildilt*

- 1. Printige indekspilt välja (vt ["Indekspildi väljaprintimine" lk 21](#page-20-0)).
- 2. Laadige sisse printimiseks sobiv paber (vt ["Paberi laadimine" lk 14\)](#page-13-1).
- 3. Vajutage korduvalt nuppu A või  $\blacktriangleleft\blacktriangleright$  Select (Vali), kuni vedelkristallpaneelile ilmub  $\overline{3}$ . One image (3. Üks kujutis), ja vajutage siis nuppu D või OK (Nõus).
- 4. Sisestage numbriklahve kasutades soovitud foto number indekspildil (vt elektroonilist *Basic Operation Guide* (Põhijuhend)) või vajutage korduvalt nuppu C, kuni ilmub prinditava foto number. Lõpuks vajutage nuppu D või OK (Nõus).

#### *Märkus:*

*Võite sisestada numbri kuni 999.*

5. Sisestage numbriklahvidelt soovitud koopiate arv ja vajutage nuppu D või OK (Nõus).

### *Märkus:*

*Seade võib korraga printida maksimaalselt 999 koopiat. Kui valitud koopiate arv ületab maksimumi, seatakse arv automaatselt maksimaalseks.*

- 6. Muutke vajaduse korral printimissätet (vt ["Printimissätte muutmine"](#page-29-1)  [lk 30](#page-29-1)) ja reguleerige prinditava kujutise kvaliteeti (vt elektroonilist *Basic Operation Guide* (Põhijuhend)).
- 7. Printimise alustamiseks vajutage nuppu  $\Diamond$  Color (Värviline) või x B&W (Must-valge).
- 8. Kui printimine on lõppenud, võtke mälukaart välja (vt ["Mälukaartide](#page-29-0)  [väljavõtmine" lk 30](#page-29-0)).

### <span id="page-22-0"></span>*Mitme foto printimine indekspildilt*

Indekspildilt võite valida ja printida järjestikuseid pilte (nt fotosid 3 kuni 12).

### *Märkus:*

*Võite valida ainult järjestikuseid fotode numbreid.*

1. Printige indekspilt välja (vt ["Indekspildi väljaprintimine" lk 21\)](#page-20-0).

- 2. Laadige sisse printimiseks sobiv paber (vt ["Paberi laadimine" lk 14\)](#page-13-1).
- 3. Vajutage korduvalt nuppu A või  $\blacktriangleleft$  Select (Vali), kuni vedelkristallpaneelile ilmub valik 4.Range of image (4. Kujutiste vahemik), ning vajutage nuppu D või OK (Nõus).
- 4. Sisestage numbriklahvidelt esimesena prinditava foto number (vt elektroonilist *Basic Operation Guide* (Põhijuhend)) või vajutage korduvalt nuppu C, kuni ilmub see number. Lõpuks vajutage nuppu D või OK (Nõus).

#### *Märkus:*

*Võite valida foto numbriks kuni 999.*

- 5. Sisestage viimase foto number samamoodi, kui te sisestasite esimese foto numbri, ja vajutage nuppu D või OK (Nõus).
- 6. Sisestage numbriklahvidelt soovitud koopiate arv ja vajutage nuppu D või OK (Nõus).

### *Märkus:*

*Seade võib printida korraga maksimaalselt 999 koopiat. Kui teie seatud koopiate arv ületab maksimumi, seatakse see arv automaatselt maksimaalseks.*

- 7. Vajaduse korral muutke printimissätet (vt ["Printimissätte muutmine"](#page-29-1)  [lk 30\)](#page-29-1) ja muutke prinditava kujutise kvaliteeti (vt elektroonilist *Basic Operation Guide* (Põhijuhend)).
- 8. Printimise alustamiseks vajutage nuppu  $\otimes$  Color (Värviline) või  $\otimes$ B&W (Must-valge).
- 9. Kui printimine on lõppenud, võtke mälukaart välja (vt ["Mälukaartide](#page-29-0)  [väljavõtmine" lk 30\)](#page-29-0).

### <span id="page-24-0"></span>*Kõigi fotode printimine mälukaardilt*

Selle funktsiooniga saate printida välja kõik mälukaardile salvestatud fotod.

- 1. Laadige sisse mälukaart (vt ["Mälukaartide laadimine" lk 27](#page-26-0)) ja paber (vt ["Paberi laadimine" lk 14\)](#page-13-1).
- 2. Režiimi Memory Card Mode (Mälukaardirežiim) sisenemiseks vajutage nuppu Memory Card Mode (Mälukaardirežiim).
- 3. Vajutage korduvalt nuppu A või  $\blacktriangleleft$  Select (Vali), kuni vedelkristallpaneelile ilmub 5.All images (5. Kõik kujutised), ja vajutage siis nuppu D või OK (Nõus).
- 4. Sisestage numbriklahvidelt soovitud koopiate arv ja vajutage nuppu D või OK (Nõus).

#### *Märkus:*

*Seade võib korraga printida maksimaalselt 999 koopiat. Kui teie seatud koopiate arv ületab maksimumi, seatakse see arv automaatselt maksimaalseks.*

- 5. Vajaduse korral muutke printimissätet (vt ["Printimissätte muutmine"](#page-29-1)  [lk 30](#page-29-1)) ja reguleerige prinditava kujutise kvaliteeti (vt elektroonilist *Basic Operation Guide* (Põhijuhend)).
- 6. Printimise alustamiseks vajutage nuppu  $\&$  Color (Värviline) või  $\&$ B&W (Must-valge).
- 7. Kui printimine on lõppenud, võtke mälukaart välja (vt ["Mälukaartide](#page-29-0)  [väljavõtmine" lk 30](#page-29-0)).

## <span id="page-25-0"></span>*Printimine DPOF-funktsioone kasutades*

DPOF (digitaalne printimisjärjekorra formaat) on standardne faili printimise tellimise formaat. See toode vastab DPOF versioonile 1.10. DPOF võimaldab seada enne printimist digitaalkaamerasse salvestatud fotode numbrid ja koopiate arvu. DPOF-andmete loomiseks peate kasutama digitaalkaamerat, mis toetab DPOF-i. Digitaalkaamera DPOF-sätete kohta vt lähemalt digitaalkaamera dokumentatsioonist.

- 1. Laadige sisse DPOF-andmetega mälukaart (vt ["Mälukaartide](#page-26-0)  [laadimine" lk 27\)](#page-26-0) ja paber (vt ["Paberi laadimine" lk 14\)](#page-13-1).
- 2. Vajutage mälukaardirežiimi Memory Card Mode sisenemiseks nuppu Memory Card Mode (Mälukaardirežiim).
- 3. Vajutage korduvalt nuppu A või  $\blacktriangleleft$  Select (Vali), kuni vedelkristallpaneelile ilmub 6.DPOF, ja vajutage siis nuppu D või OK (Nõus).

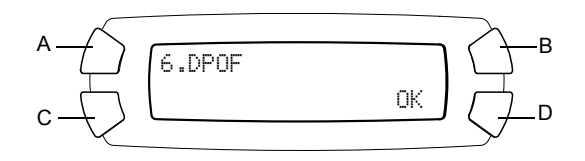

#### *Märkus:*

6.DPOF *ilmub vaid siis, kui mälukaardil on DPOF-andmed.*

- 4. Sisestage numbriklahvidelt soovitud koopiate arv ja vajutage nuppu D või OK (Nõus).
- 5. Vajaduse korral muutke printimissätet (vt ["Printimissätte muutmine"](#page-29-1)  [lk 30\)](#page-29-1) ja reguleerige prinditava kujutise kvaliteeti (vt elektroonilist *Basic Operation Guide* (Põhijuhend)).
- 6. Printimise alustamiseks vajutage nuppu  $\Diamond$  Color (Värviline) või  $\Diamond$  B&W (Must-valge).
- 7. Kui printimine on lõppenud, võtke mälukaart välja (vt ["Mälukaartide](#page-29-0)  [väljavõtmine" lk 30\)](#page-29-0).

# <span id="page-26-3"></span><span id="page-26-0"></span>*Mälukaartide laadimine*

### <span id="page-26-2"></span><span id="page-26-1"></span>*Laaditav mälukaart*

Seadmel on kolm mälukaardipilu.

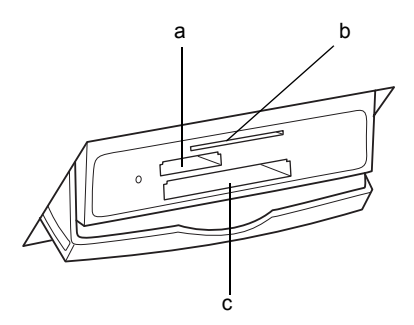

Allpool on näidatud, missugust tüüpi mälukaarte saab igasse pilusse laadida.

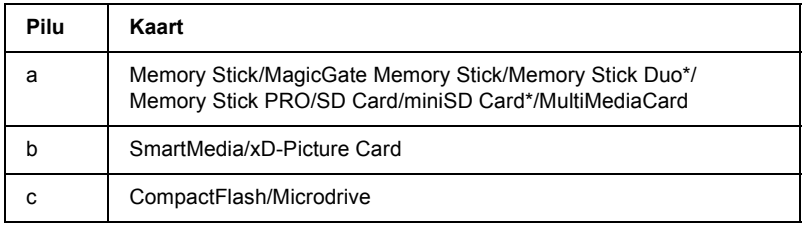

\* Vajalik on adapter.

#### *Märkus:*

*Mälukaardi kasutamisviis sõltub kaardi tüübist. Vt lähemalt mälukaardi pakendis olevast dokumentatsioonist.*

### <span id="page-27-0"></span>*Võimalikud kujutiste failid*

Võite kasutada kujutiste faile, mis vastavad järgmistele nõuetele.

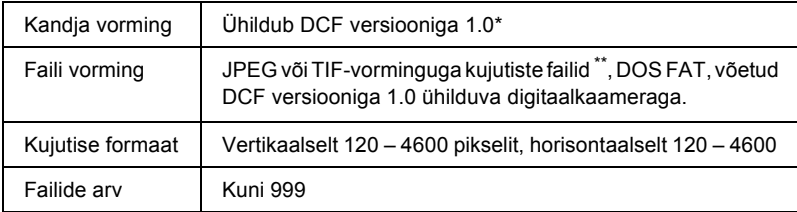

- \* DCF (kaamera failisüsteemi projekteerimisnorm) on Jaapani Elektroonika- ja Infotehnoloogiaettevõtete Liidu (JEITA) kehtestatud standard.
- \*\* Toetab Exif versiooni 2.1/2.2.

#### *Märkus:*

*Printida ei saa kujutisi, mille failinimi sisaldab kahebaidiseid märke.*

### <span id="page-27-1"></span>*Mälukaartide sisestamine*

- 1. Seadme sisselülitamiseks vajutage nuppu  $\circ$  On.
- 2. Avage mälukaardi pilu luuk.

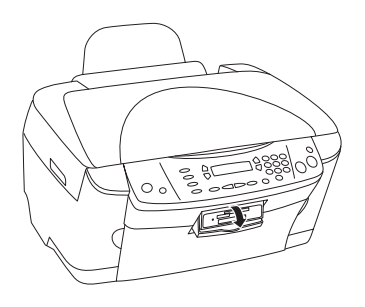

3. Kontrollige, et mälukaardipilu kõrval olev mälukaardi valgusindikaator oleks kustunud, ja sisestage mälukaart lõpuni sobivasse pilusse.

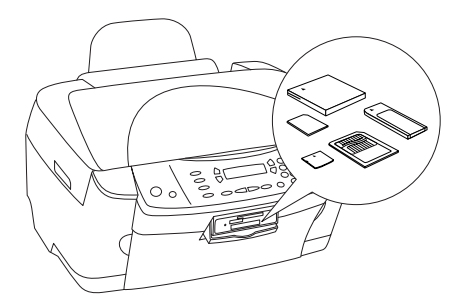

### *Märkus:*

*Korraga saab sisestada ainult ühe mälukaardi.*

4. Sulgege mälukaardi pilu luuk.

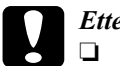

- c*Ettevaatust:* ❏ *Ärge püüdke mälukaarti pilusse suruda. Mälukaardid ei lähe kaardipiludesse täielikult sisse.*
	- ❏ *Mälukaardi väär sisestamine võib vigastada seadet, mälukaarti või mõlemat.*
	- ❏ *Kui mälukaart on sisestatud, hoidke mälukaardi pilu luuk suletud. See kaitseb mälukaarti ja pilu tolmu ja staatilise elektri eest, mis võivad mälukaardil sisalduvaid andmeid või seadet kahjustada.*
	- ❏ *Olenevalt seadmesse sisestatud mälukaardist võib mälukaardil olev staatiline elekter seadme tööd häirida.*

#### *Märkus:*

*Kui mälukaart on valesti sisestatud, siis mälukaardi valgusindikaator ei sütti.*

5. Kui kujutised on mälukaardile salvestatud, ilmub järgmine teade. Vajutage nuppu D või OK (Nõus).

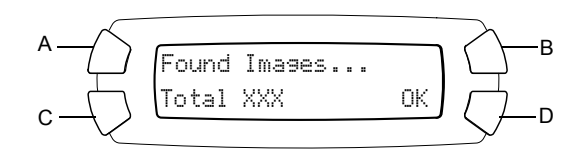

## <span id="page-29-2"></span><span id="page-29-0"></span>*Mälukaartide väljavõtmine*

- 1. Veenduge, et kogu printimine on lõpule jõudnud ja mälukaardi valgusindikaator ei vilgu.
- 2. Avage mälukaardi pilu luuk.
- 3. Tõmmake mälukaart otse pilust välja.

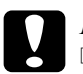

# *Ettevaatust:*<br>□ *Ăroe või*

❏ *Ärge võtke mälukaarti välja ega lülitage seadet välja printimise ajal ega sel ajal, kui mälukaardi valgusindikaator vilgub. Mälukaardil sisalduvad andmed võivad kaduma minna.*

❏ *Kui kasutate seadet arvutiga, millele on installeeritud Windows 2000 või XP, ärge lülitage seadet välja ega lahutage USB-kaablit sel ajal, kui seadmes on mälukaart; sel juhul võivad mälukaardil sisalduvad andmed kustuda. Vt lähemalt "Reference Guide" (Teatmik).*

## <span id="page-29-1"></span>*Printimissätte muutmine*

Printimissätet võite muuta, kui vedelkristallpaneel on allpool näidatud olekus.

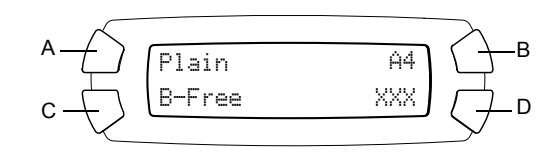

Vajutage korduvalt nuppu (A, B või C) selle sätte puhul, mida soovite muuta, kuni vedelkristallpaneelile ilmub soovitud valik. Allpool on loetletud võimalikud valikud ja nupud, mida tuleb vajutada.

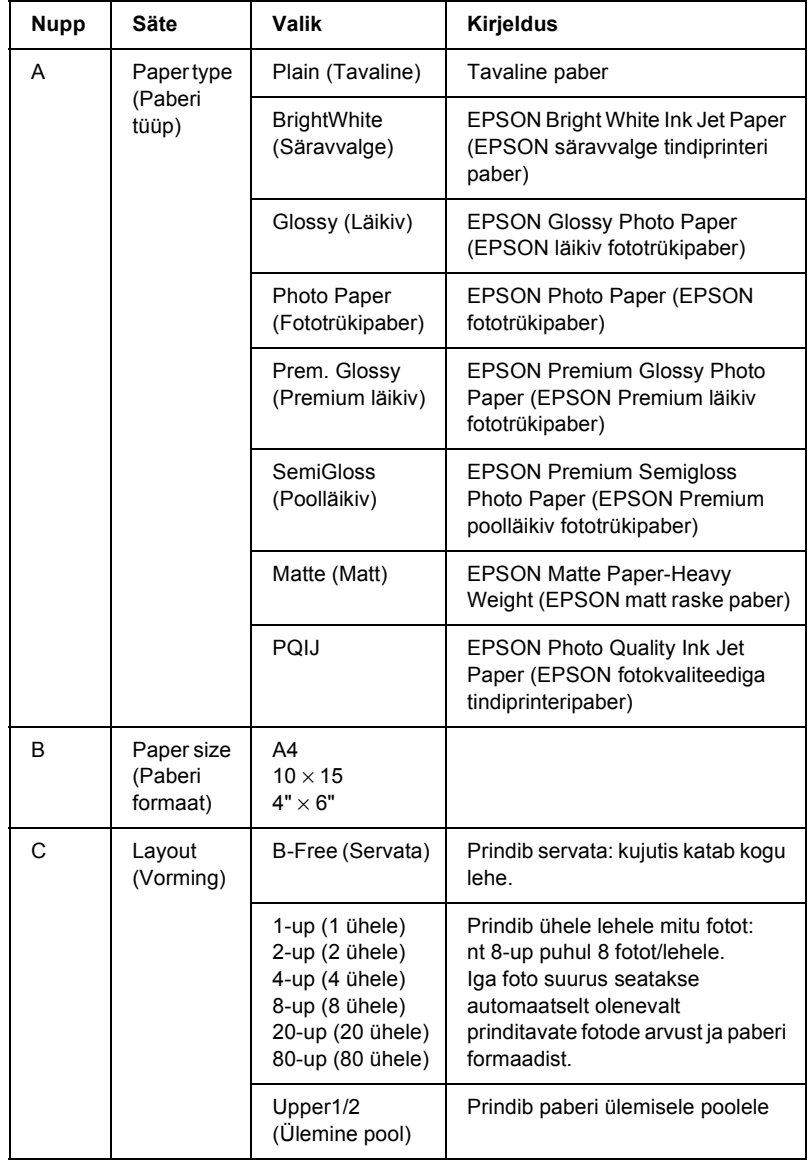

# <span id="page-31-0"></span>*Printimise tühistamine*

Printimise tühistamiseks vajutage nuppu  $\otimes$  Stop (Katkesta).

### *Märkus:*

*Ärge tõmmake paberit välja. Kopeeritav paber väljub automaatselt väljastussalve.*

# <span id="page-32-0"></span>*Skaneerimine vedelkristallpaneeli ja nuppude abil*

Seade võimaldab skaneerida kujutisi mälukaardile, arvutisse või e-kirja (arvutis) ja redigeerida neid vastavalt vajadusele. Kujutiste skaneerimise kohta arvutisse või e-kirja vt *"Reference Guide"* (Teatmik).

Võimalikud skaneerimisvalikud:

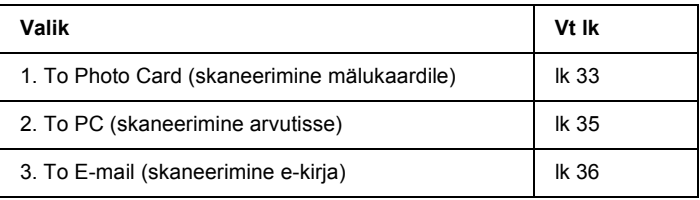

### <span id="page-32-1"></span>*Skaneerimine mälukaardile*

Võite kujutise skaneerida ja mälukaardile salvestada otse, arvutit kasutamata. Skaneeritud kujutised salvestatakse JPEG-vormingus.

#### *Märkus:*

*Kui vedelkristallpaneelile ilmub teade* The card is not properly formatted. Would like to format the card? *(Kaart ei ole õigesti vormindatud. Kas soovite kaarti vormindada?), vormindage mälukaart (vt ["Mälukaardi vormindamine" lk 35\)](#page-34-0) või vajutage vormindamise tühistamiseks nuppu* C *ja asendage see vormindatud kaardiga.*

- 1. Laadige mälukaart sisse (vt ["Mälukaartide laadimine" lk 27](#page-26-3)).
- 2. Vajutage režiimi Scan Mode (Skaneerimisrežiim) sisenemiseks nuppu Scan Mode (Skaneerimisrežiim).

3. Vajutage korduvalt nuppu A või  $\blacktriangleleft\blacktriangleright$  Select (Vali), kuni vedelkristallpaneelile ilmub 1.To Photo Card (1. Mälukaardile). Seejärel vajutage nuppu D või OK (Nõus).

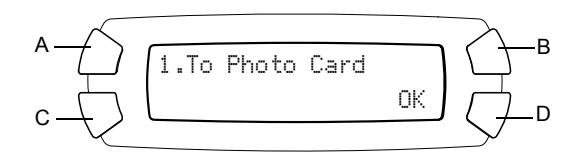

4. Valige nuppe A, B ja C kasutades sobiv Document type (Dokumendi tüüp), Print quality (Trükikvaliteet) ja Scan area (Skaneerimispiirkond). Vajutage korduvalt vastavat nuppu, kuni vedelkristallpaneelile ilmub soovitud valik (vt loetelu allpool). Seejärel vajutage nuppu D.

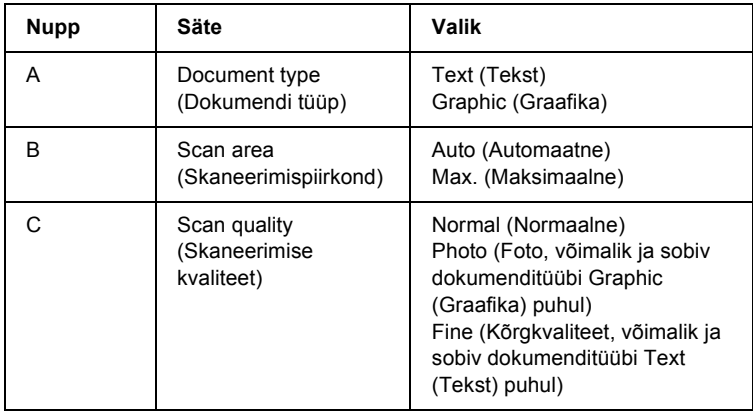

5. Asetage algdokument dokumendialusele (vt ["Dokumendi paigutamine](#page-17-1)  [dokumendialusele" lk 18](#page-17-1)). Seejärel vajutage skaneerimise alustamiseks nuppu  $\otimes$  Color (Värviline).

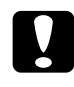

c*Ettevaatust: Ärge avage skannerit skaneerimise või kopeerimise ajal; sellega võite seadet kahjustada.*

### *Märkus:*

*Skaneeritud kujutised salvestatakse kausta "epscan", mis moodustatakse automaatselt mälukaardi skaneerimisel.*

6. Kui printimine on lõppenud, võtke mälukaart välja (vt ["Mälukaartide](#page-29-2)  [väljavõtmine" lk 30](#page-29-2)).

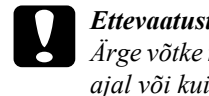

c*Ettevaatust: Ärge võtke mälukaarti välja ega lülitage seadet välja printimise ajal või kui mälukaardi valgusindikaator vilgub. Mälukaardil olevad andmed võivad kaduma minna.*

### <span id="page-34-0"></span>*Mälukaardi vormindamine*

Kui vedelkristallpaneelile ilmub teade The card is not properly formatted. Would like to format the card? (Kaart ei ole õigesti vormindatud. Kas soovite kaarti vormindada?), võite vormindada mälukaardi järgmiselt.

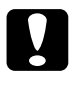

c*Ettevaatust: Mälukaardi vormindamisel kustuvad kõik mälukaardil olevad andmed.*

- 1. Vajutage nuppu D.
- 2. Vormindamise alustamiseks vajutage nuppu  $\Diamond$  Color (Värviline). Kui vormindamine on lõppenud, pöördub seade tagasi mälukaardi vormindamisele eelnenud olekusse.

## <span id="page-34-1"></span>*Skaneerimine arvutisse*

Seadme see funktsioon võimaldab skaneerida kujutise arvutisse või saata e-kirja, mille manuseks on skaneeritud kujutis. Enne selle funktsiooni kasutamist kontrollige, kas arvutisse on installeeritud *EPSON Scan* ja *EPSON Smart Panel*.

- 1. Ühendage seade arvutiga USB-kaabli abil ja käivitage arvuti.
- 2. Asetage materjal dokumendialusele (vt ["Dokumendi paigutamine](#page-17-1)  [dokumendialusele" lk 18](#page-17-1) või ["Filmihoidiku kasutamine" lk 37\)](#page-36-1).
- 3. Vajutage režiimi Scan Mode (Skaneerimisrežiim) sisenemiseks nuppu Scan Mode (Skaneerimisrežiim).
- 4. Vajutage korduvalt nuppu A või  $\blacklozenge$  Select (Vali), kuni vedelkristallpaneelile ilmub 2.To PC (Arvutisse), ja vajutage nuppu D või OK (Nõus).

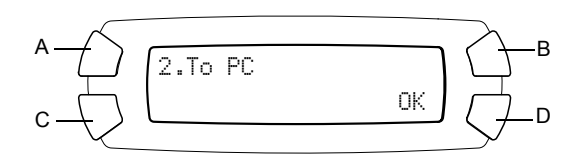

Algdokument skaneeritakse arvutisse ja käivitub *EPSON Smart Panel*. Lähemalt *EPSON Smart Paneli* kasutamise kohta vt selle *Help* (Spikker).

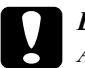

c*Ettevaatust: Ärge avage skannerit skaneerimise või kopeerimise ajal; sellega võite seadet kahjustada.*

### <span id="page-35-0"></span>*Skaneerimine otse e-kirja*

Seade võimaldab kujutise skaneerida ja saata selle e-kirja manusena. Enne selle funktsiooni kasutamist veenduge, et arvutisse on installeeritud *EPSON Scan* ja *EPSON Smart Panel*.

- 1. Ühendage seade arvutiga ja käivitage arvuti.
- 2. Asetage materjal dokumendialusele (vt ["Dokumendi paigutamine](#page-17-1)  [dokumendialusele" lk 18](#page-17-1) või ["Filmihoidiku kasutamine" lk 37\)](#page-36-1).
- 3. Vajutage režiimi Scan Mode (Skaneerimisrežiim) sisenemiseks nuppu Scan Mode (Skaneerimisrežiim).

4. Vajutage korduvalt nuppu A või  $\blacktriangleleft$  Select (Vali), kuni vedelkristallpaneelile ilmub 3.To E-mail (E-kirja), ning vajutage nuppu D või OK.

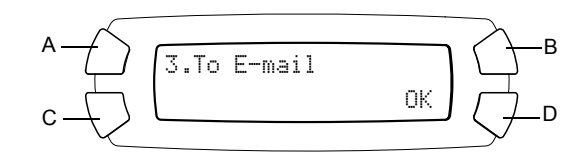

Edasiste sammude kohta vt lähemalt *"Reference Guide"* (Teatmik).

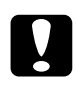

c*Ettevaatust: Ärge avage skannerit skaneerimise või kopeerimise ajal; sellega võite seadete kahjustada.*

## <span id="page-36-0"></span>*Skaneerimise tühistamine*

Skaneerimise tühistamiseks vajutage nuppu  $\odot$  Stop (Katkesta).

### <span id="page-36-1"></span>*Filmihoidiku kasutamine*

EPSON Scani või EPSON Smart Paneli abil võite skaneerida 35 mm filme ja slaide. Lähemalt EPSON Scani ja EPSON Smart Paneli kohta vt *"Reference Guide"*.

#### *Märkus:*

*Selle seadme vedelkristallpaneelilt ei saa skaneerimisrežiimis Scan Mode funktsiooni To Photo Card (Mälukaardile) 35 mm filmide või slaidide skaneerimiseks kasutada.*

### <span id="page-37-0"></span>*Slaidide ja filmide laadimine*

Võite skaneerida 35 mm filme ja slaide. Dokumendikaas toimib ka filmiadapterina.

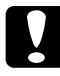

c*Ettevaatust: Hoidke filmi servadest või kasutage kindaid. Filmi pinna puudutamisel paljaste kätega võivad filmile jääda sõrmejäljed või muud plekid.*

#### *Märkus:*

*Enne kilede skaneerimist pühkige dokumendikaane sisekülg ja dokumendialus puhtaks.*

1. Kontrollige, et dokumendikaane kaabel oleks ühendatud kiletöötlusseadme liidesepessa.

#### *Märkus:*

*Enne dokumendikaane kaabli ühendamist või lahutamist kontrollige, et seade oleks välja lülitatud.*

- 2. Avage dokumendikaas.
- 3. Eemaldage ettevaatlikult peegeldav dokumendimatt, libistades seda mööda dokumendikaant.

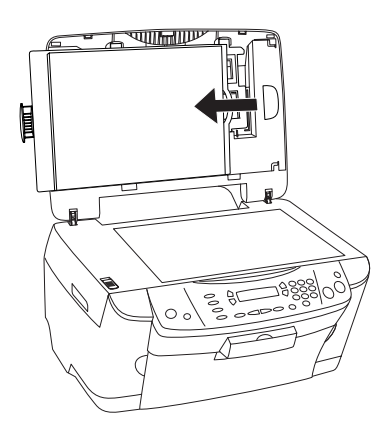

*Märkus: Hoidke dokumendikaanest kinni mõlema käega.*

4. Eemaldage filmihoidik dokumendikaanelt.

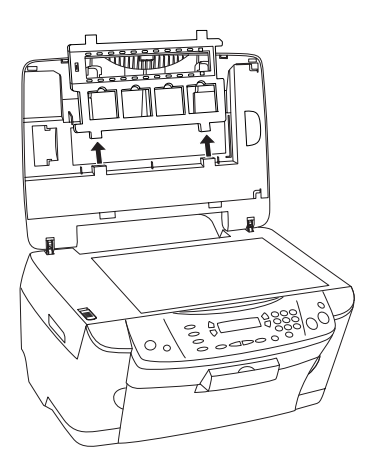

- 5. Laadige kile filmihoidikusse ja asetage see dokumendilauale. Lähemaid andmeid vt allpool punktist, mis vastab skaneeritava kile tüübile.
	- $\Box$  ["35 mm film" lk 40](#page-39-0)
	- $\Box$  ["35 mm slaidid" lk 41](#page-40-0)

#### *Märkus:*

- ❏ *Filmi alumiselt poolelt võib lugeda filmi tootja nime ja filmi numbreid. Alumiselt poolelt on ka kujutis normaalselt nähtav, mitte vastupidine.*
- ❏ *Seadke film õigesti filmihoidikusse ja asetage filmihoidik õigesti dokumendialusele.*
- ❏ *Ärge suruge dokumendialuse klaasile liiga tugevasti.*

6. Sulgege dokumendikaas.

#### *Märkus:*

- ❏ *Kontrollige, et dokumendikaas oleks täiesti suletud; muidu ei ole võimalik saavutada kujutisele õigeid värve.*
- ❏ *Skaneeritud kujutises võib tekkida Newtoni rõngas (ringikujuline triipmuster). Newtoni rõnga eemaldamiseks seadke film alumine külg ülespidi. Lähemalt vt "Reference Guide" (Teatmik).*
- ❏ *Kui te filmihoidikut ei kasuta, võite seda hoida dokumendikaanes. Lähemalt vt ["Filmihoidiku hoidmine" lk 42.](#page-41-0)*

### <span id="page-39-0"></span>*35 mm film*

1. Eemaldage filmikaas.

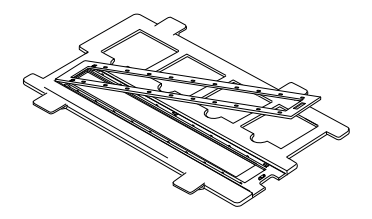

2. Libistage 35 mm filmi serv filmihoidikusse, alumine külg allpool. Paigutage see selliselt, et kogu kaader jääks filmihoidikusse, ja sulgege siis filmikaas.

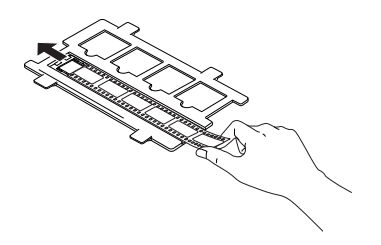

3. Sulgege filmikaas.

4. Asetage filmihoidik dokumendialusele, nii et see mahuks seadme avasse ja 35 mm filmi hoidik jääks dokumendialuse keskele.

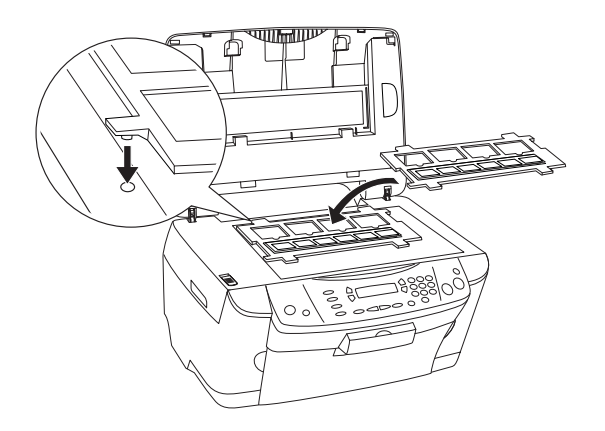

### <span id="page-40-0"></span>*35 mm slaidid*

1. Asetage filmihoidik dokumendialusele, nii et see mahuks seadme avasse ja 35 mm slaidide hoidik jääks dokumendialuse keskele.

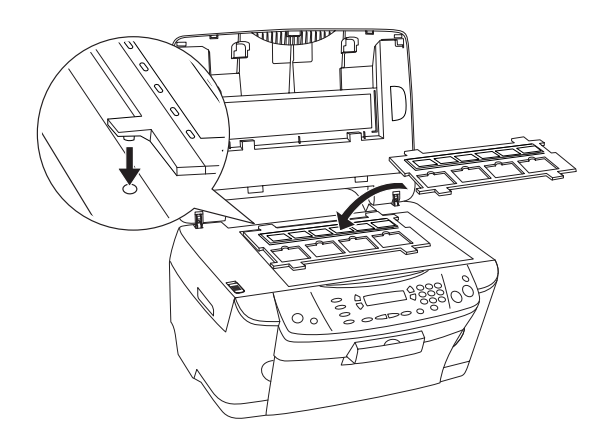

2. Paigutage slaidid 35 mm slaidihoidikusse, nagu allpool näidatud.

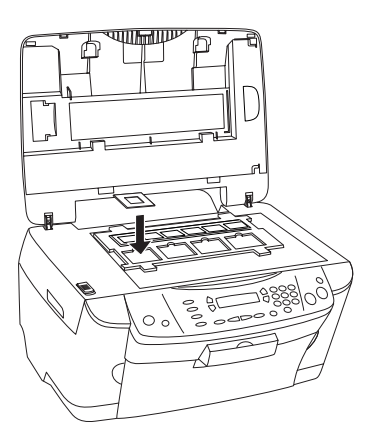

### <span id="page-41-0"></span>*Filmihoidiku hoidmine*

Kui te filmihoidikut ei kasuta, võite seda hoida dokumendikaanes.

- 1. Avage dokumendikaas.
- 2. Libistage filmihoidik dokumendikaanesse.

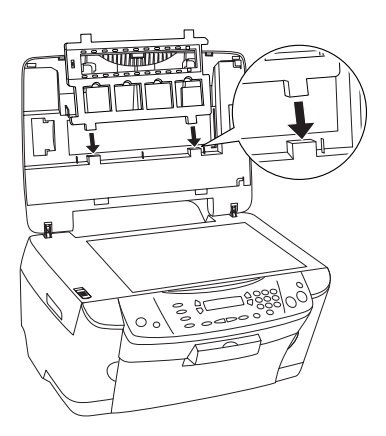

3. Pange peegeldav dokumendimatt kohale tagasi.

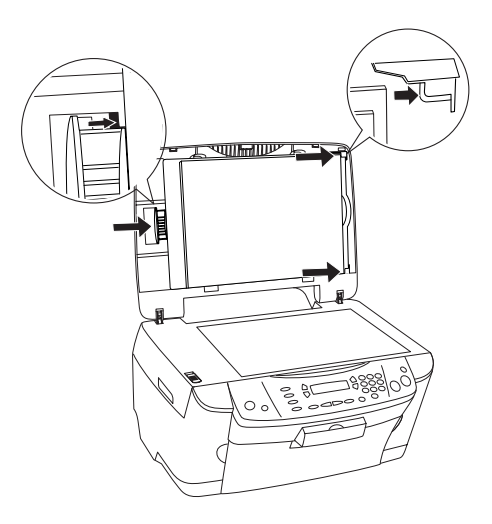

*Märkus: Hoidke dokumendikaant kindlasti mõlema käega.*

4. Sulgege dokumendikaas.

# <span id="page-43-0"></span>*Tindikassettide vahetamine*

Seade jälgib igas kassetis sisalduvat tindikogust, kasutades kassetisse ehitatud kiipi. Kui tinti on vähe või see hakkab lõppema, teatab seade, milline tindikassett tuleks vahetada, saates vedelkristallpaneelile või arvutisse teate.

### <span id="page-43-1"></span>*Tindikassetid*

Selle seadmega saate kasutada järgmisi kassette.

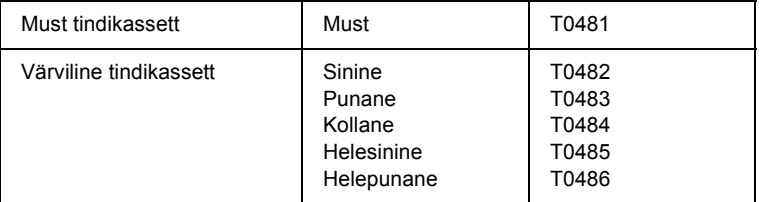

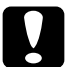

c*Ettevaatust: EPSON soovitab kasutada EPSONi originaal-tindikassette. EPSON ei anna garantiid muude toodete kasutamisega põhjustatud kahju suhtes.*

## <span id="page-43-2"></span>*Tinditaseme kontrollimine*

Tinditaset võite kontrollida vedelkristallpaneelilt või arvutist. Tinditaseme kontrollimise kohta arvutist vt lähemalt *"Reference Guide"* (Teatmik).

### <span id="page-44-0"></span>*Tinditaseme kontrollimine vedelkristallpaneelilt*

- 1. Kontrollige, et seade on sisse lülitatud, ja vajutage siis nuppu Setup Mode (Seadistusrežiim).
- 2. Vajutage korduvalt nuppu A, kuni vedelkristallpaneelile ilmub valik 1. Ink levels  $(1, T_{\text{inditasemed}})$ , ja vajutage siis nuppu  $\otimes$  Color (Värviline). Ilmub tindikogus.

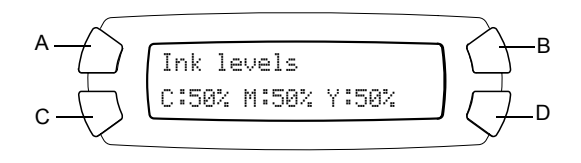

3. Kui soovite tindikassetti vahetada, lugege järgmist lõiku. Eelmise näidiku juurde tagasipöördumiseks tindikassetti vahetamata vajutage nuppu OK (Nõus).

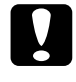

c*Ettevaatust: Võtke kasutatud tindikassett välja alles vahetult enne selle vahetamist; muidu võib trükipea düüsidesse jäänud tint kuivada.*

## <span id="page-44-1"></span>*Ettevaatusabinõud tindikasseti vahetamisel*

Enne tindikasseti vahetamist lugege läbi kõik käesolevas lõigus ja lõigus ["Tindikassettide käsitsemisel" lk 7](#page-6-0) antud juhised.

- ❏ Kui peate tindikasseti seadmest ajutiseks välja võtma, kaitske tindikasseti tindiväljumisava kindlasti mustuse ja tolmu eest. Hoidke tindikassetti samas keskkonnas kui seadet. Kasseti hoidmisel kontrollige, et tindikasseti värvust näitav silt jääks ülespidi. Ärge hoidke tindikassette alaspidi.
- ❏ Tindiväljumisava klapp peab takistama tindijääkide väljumist. Siiski on soovitatav kassette ettevaatlikult käsitseda. Ärge puudutage tindikasseti tindiväljumisava ega selle ümbrust.
- ❏ Seadmes kasutatakse kiibiga varustatud tindikassette. Kiip jälgib täpselt iga kasseti kasutatud tindikogust. Kui kassett välja võtta ja uuesti tagasi panna, kasutatakse ikkagi kogu selles olev tint ära. Kasseti sissepanemisel tarbitakse aga iga kord veidi tinti, sest seade kontrollib automaatselt selle seisundit.
- ❏ Kui tindikassett tühjeneb, ei saa kopeerimist jätkata ka siis, kui teises kassetis on veel tinti. Enne kopeerimist vahetage tühi kassett.
- ❏ Lisaks kopeerimisele kulub tinti ka muudele toimingutele: trükipea puhastamisele, isepuhastustsüklile seadme sisselülitamisel ja tindiga täitmisele tindikasseti paigaldamisel seadmesse.
- ❏ Ärge tindikassette uuesti täitke. Seade arvutab järelejäänud tindikoguse tindikassetis oleva kiibi abil. Kui kassett uuesti täita, ei arvuta kiip järelejäänud tindikogust uuesti ja kasutamiseks saadaval olev tindikogus ei muutu.
- ❏ Tindikasseti vahetamisel võib vähe tinti sisaldav kassett tühjeneda. Kui ilmub teade, et tinti on vähe, pange valmis uus tindikassett.

### <span id="page-45-0"></span>*Tindikasseti vahetamine*

Tindikassettide vahetamiseks toimige järgmiselt.

#### *Märkus:*

*Enne tindikasseti vahetamist lugege ["Ettevaatusabinõud tindikasseti](#page-44-1)  [vahetamisel" lk 45](#page-44-1) ja ["Tindikassettide käsitsemisel" lk 7](#page-6-0).*

1. Kontrollige, et seade oleks sisse lülitatud.

#### 2. **Kui tint on otsas:**

Vaadake vedelkristallpaneelilt, milline tindikassett on tühi, ja vajutage nuppu  $\Phi$  Color (Värviline).

#### **Kui tinti on vähe:**

Vajutage nuppu Setup Mode (Seadistusrežiim) režiimi Setup Mode (Seadistusrežiim) sisenemiseks ja vajutage korduvalt nuppu A, kuni vedelkristallpaneelile ilmub 4.Ink cartridge (4. Tindikassett), ja vajutage siis nuppu  $\&$  Color (Värviline).

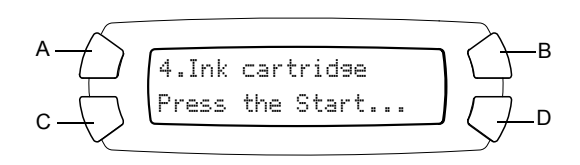

Tindikassetid liiguvad vahetamisasendisse.

3. Kontrollige, et dokumendikaas oleks suletud, ja avage skanner.

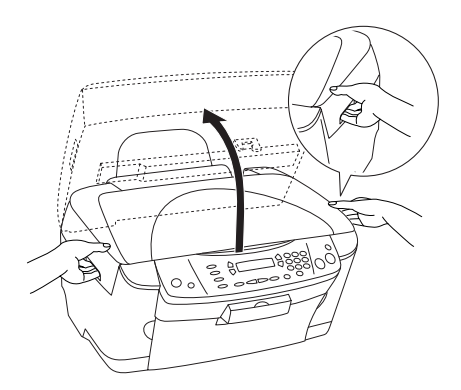

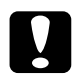

- c*Ettevaatust:* ❏ *Ärge avage skannerit, kui dokumendikaas on avatud.*
	- ❏ *Ärge liigutage trükipead käega. See võib seadet kahjustada.*
	- ❏ *Ärge alustage tindikasseti vahetamist enne, kui trükipea peatub.*

4. Avage kassettide luuk.

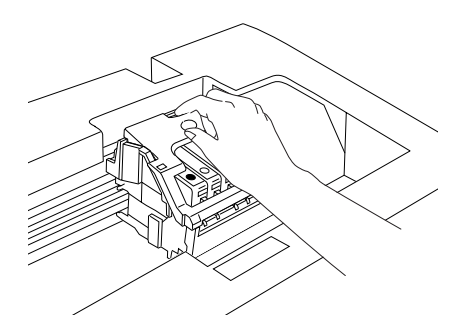

5. Võtke tindikassett pakendist välja.

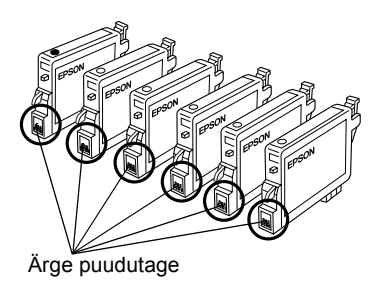

6. Vajutage selle tindikasseti külgedele, mida soovite vahetada. Tõstke kassett seadmest välja ja kõrvaldage see nõuetekohaselt. Ärge võtke kasutatud kassetti lahti ega püüdke seda uuesti täita.

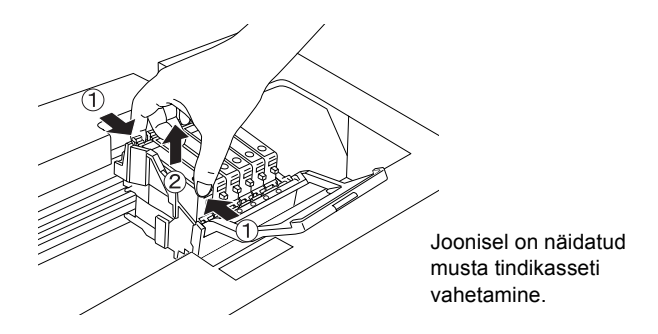

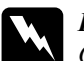

w *Hoiatus: Olge kasutatud tindikassettide käsitsemisel ettevaatlik. Tindiväljastusava ümber võib olla tindijääke. Kui tinti satub nahale, peske seda nahapiirkonda hoolikalt seebi ja veega. Kui seda satub silma, loputage silmi kohe veega. Kui ebamugavustunne või nägemisprobleemid püsivad ka pärast põhjalikku loputamist, pöörduge kohe arsti poole.*

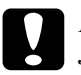

c*Ettevaatust: Jätke kasutatud tindikassett kuni selle vahetamiseni seadmesse; muidu võib trükipea düüsidesse jäänud tint kuivada.*

7. Asetage uus tindikassett otse kassetihoidikusse ja vajutage kasseti peale, kuni see paika klõpsatab.

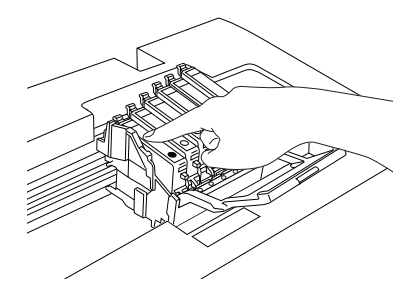

Kui peate vahetama ka teise tindikasseti, korrake 5. ja 6. sammu.

8. Sulgege kassettide luuk.

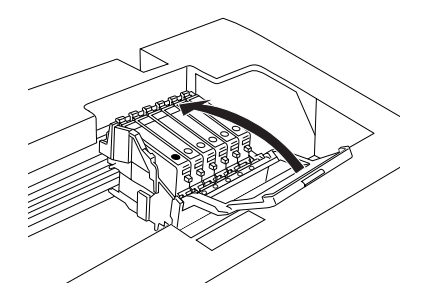

### *Märkus:*

*Kui kassetiluuk ei taha sulguda, vt 6. sammust, kas tindikassett on õigesti paigaldatud.*

9. Sulgege skanner.

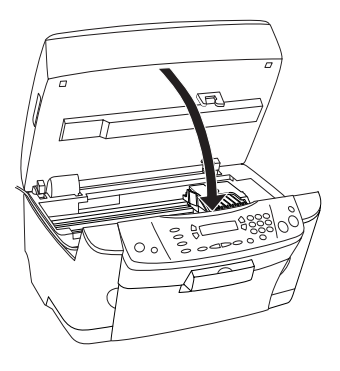

Trükipea liigub algasendisse ja algab tindiga täitmine. Tindiga täitmise ajal ilmub vedelkristallpaneelile teade Charging... (Täitmine…). Kui tindiga täitmine jõuab lõpule, kaob teade Charsins... (Täitmine…) vedelkristallpaneelilt.

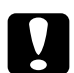

c*Ettevaatust: Ärge lülitage seadet välja sel ajal, kui vedelkristallpaneelil on teade* Charging... *(Täitmine…); sel juhul võib tindiga täitmine poolikuks jääda.*

### *Märkus:*

*Kui paigaldate kasutatud tindikasseti, milles on juba vähe tinti, võib see paigaldamisega tühjeneda. Sellisel juhul asendage tindikassett uuega.*